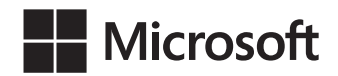

Orin Thomas

# Egzamin 70-347 Udostępnianie usług Office 365

Przekład: Leszek Biolik

APN Promise, Warszawa 2016

#### Egzamin 70-347: Udostępnianie usług Office 365

Authorized Polish translation of the English language edition entitled: Exam Ref 70-347: Enabling Office 365 Services, ISBN: 978-1-5093-0067-9, by Orin Thomas, published by Pearson Education, Inc, publishing as Microsoft Press, A Division Of Microsoft Corporation.

Copyright © 2015 by Orin Thomas

All rights reserved. No part of this book may be reproduced or transmitted in any form or by any means, electronic or mechanical, including photocopying, recording or by any information storage retrieval system, without permission from Pearson Education, Inc.

Polish language edition published by APN PROMISE SA Copyright © 2016

Autoryzowany przekład z wydania w języku angielskim, zatytułowanego: Exam Ref 70-347: Enabling Office 365 Services, ISBN: 978-1-5093-0067-9, by Orin Thomas, opublikowanego przez Pearson Education, Inc, publikującego jako Microsoft Press, oddział Microsoft Corporation.

APN PROMISE SA, biuro: ul. Kryniczna 2, 03-934 Warszawa tel. +48 22 35 51 600, fax +48 22 35 51 699 e-mail: mspress@promise.pl

Książka ta przedstawia poglądy i opinie autorów. Przykłady firm, produktów, osób i wydarzeń opisane w niniejszej książce są fikcyjne i nie odnoszą się do żadnych konkretnych firm, produktów, osób i wydarzeń, chyba że zostanie jednoznacznie stwierdzone, że jest inaczej. Ewentualne podobieństwo do jakiejkolwiek rzeczywistej firmy, organizacji, produktu, nazwy domeny, adresu poczty elektronicznej, logo, osoby, miejsca lub zdarzenia jest przypadkowe i niezamierzone.

Nazwa Microsoft oraz znaki towarowe wymienione na stronie http://www.microsoft. com/about/legal/en/us/IntellectualProperty/Trademarks/EN-US.aspx są zastrzeżonymi znakami towarowymi grupy Microsoft. Wszystkie inne znaki towarowe są własnością ich odnośnych właścicieli.

APN PROMISE SA dołożyła wszelkich starań aby zapewnić najwyższą jakość tej publikacji. Jednakże nikomu nie udziela się rękojmi ani gwarancji. APN PROMISE SA nie jest w żadnym wypadku odpowiedzialna za jakiekolwiek szkody będące następstwem korzystania z informacji zawartych w niniejszej publikacji, nawet jeśli APN PROMISE została powiadomiona o możliwości wystąpienia szkód.

ISBN: 978-83-7541-187-4

Przekład: Leszek Biolik Redakcja: Marek Włodarz Korekta: Ewa Swędrowska Skład i łamanie: MAWart Marek Włodarz

# Spis treści

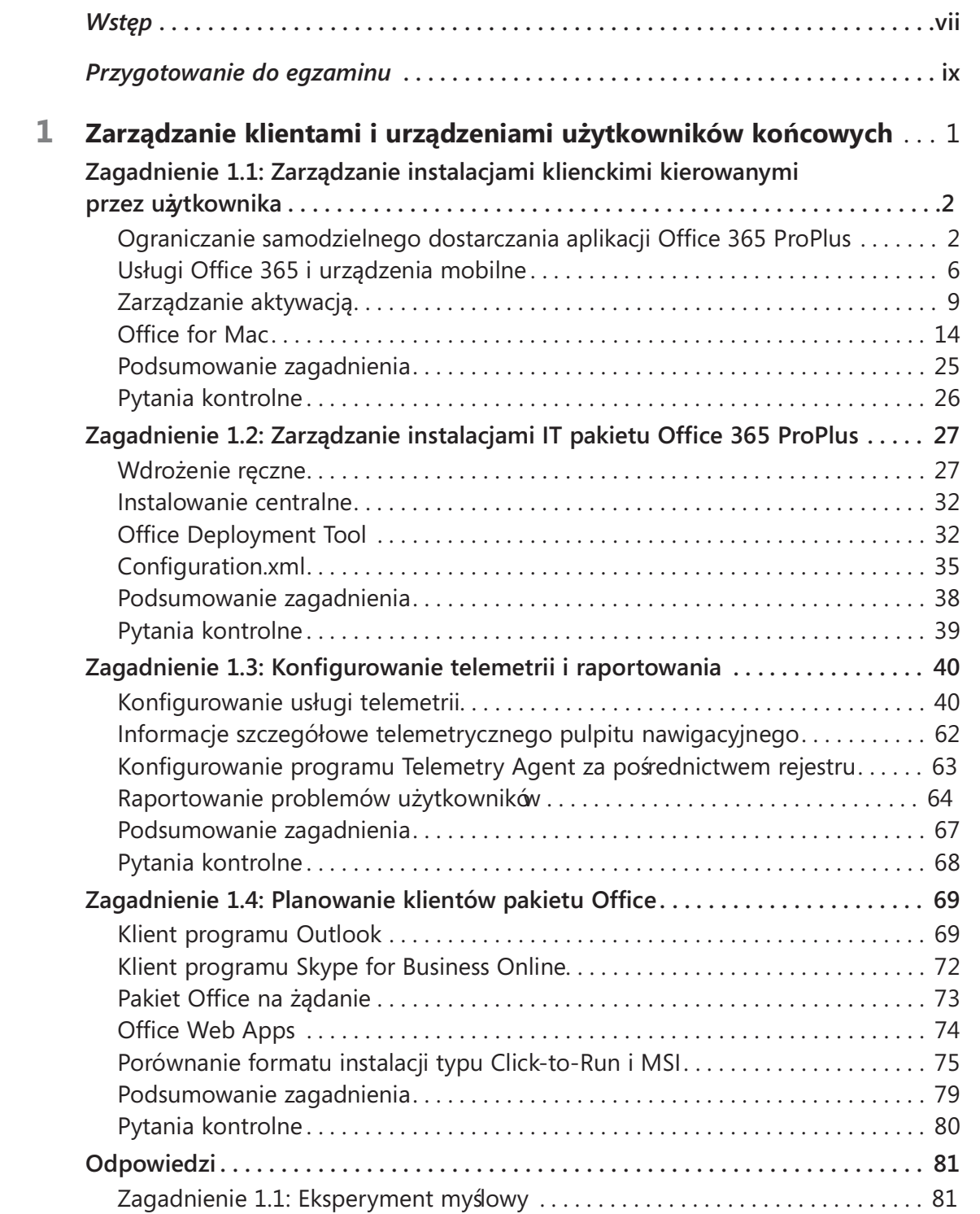

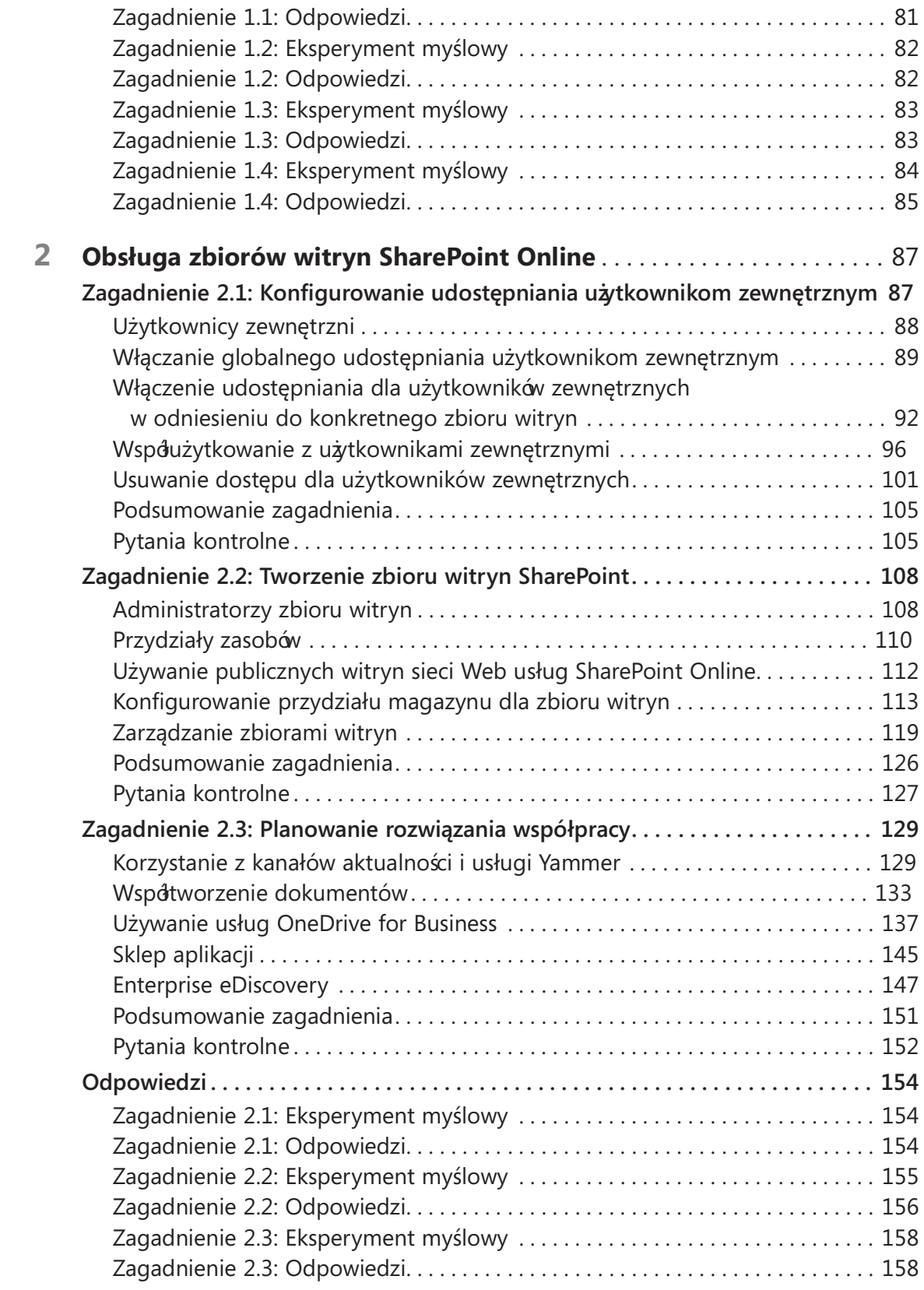

![](_page_4_Picture_143.jpeg)

![](_page_5_Picture_138.jpeg)

# Wstęp

Egzamin 70-347 dotyczy zaawansowanej tematyki, która wymaga od kandydatów wysokiego poziomu umiejętności praktycznych związanych z aplikacjami Office 365, Exchange Online, SharePoint Online i Skype for Business Online. Niektóre z tematów omawianych na egzaminie są rzadko spotykane nawet dla doświadczonych administratorów usług Office 365, Exchange Online, SharePoint Online czy Skype for Business Online, chyba że są oni konsultantami regularnie instalującymi nowe usługi Office 365.

Osoby planujące zdanie tego egzaminu są profesjonalistami IT (Information Technology), którzy chcą uzyskać poświadczenie swoich zaawansowanych umiejętności konfigurowania usług Office 365, Exchange Online, SharePoint Online i Skype for Business Online, zarządzania tymi usługami oraz wiedzy na temat tych usług. Aby zdać egzamin, kandydat musi doskonale wiedzieć , jak konfigurować oprogramowanie klienckie i urządzenia użytkowników usług Office 365 oraz jak nimi zarządzać, jak dostarczać zbiory witryn aplikacji SharePoint Online, jak dla użytkowników konfigurować usługi Exchange Online i Skype for Business Online oraz jak zarządzać, przeprowadzać migrację i administrować usługami Exchange Online i Skype for Business Online. W celu zdania egzaminu od kandydatów wymagana jest rzetelna wiedza teoretyczna, a także odpowiednie praktyczne doświadczenia w implementowaniu wykorzystywanych technologii.

Pomimo tego, że książka ta obejmuje wszystkie technologie uwzględniane w każdym zagadnieniu egzaminacyjnym, nie jest jednak zbiorem pytań, które mogą pojawić się podczas zdawania egzaminu. Jedynie zespół opracowujący egzaminy firmy Microsoft posiada dostęp do pytań , a ponadto lista pytań jest stale rozszerzana. Książka powinna być traktowana jako uzupełnienie nabytych doświadczeń i innych źródeł informacji. Jeśli podczas czytania książki napotkamy mniej znaną tematykę, umieszczone w tekście łącza ułatwią znalezienie dodatkowych informacji i kontynuowanie analizy tych zagadnień Doskonałe źródła informacji udostępniane są poprzez bazę wiedzy TechNet, kursy MVA oraz blogi i fora tematyczne.

## Certyfikaty firmy Microsoft

Certyfikaty firmy Microsoft zaświadczają o naszym szerokim zakresie umiejętności i bogatych doświadczeniach dotyczących bieżących produktów i technologii firmy Microsoft. Egzaminy i odpowiednie certyfikaty zostały tak opracowane, by ocenić poziom najważniejszych umiejętności związanych z projektowaniem, implementowaniem lub obsługą rozwiązań produktów i technologii firmy Microsoft zarówno wdrażanych w siedzibie, jak i w oparciu o chmurę. Certyfikat przynosi wiele korzyści poszczególnym osobom, a także ich pracodawcom i organizacjom.

DODATKOWE INFORMACJE Wszystkie certyfikaty firmy Microsoft

Kompletna lista certyfikatów firmy Microsoft dostępna jest pod adresem http://www.microsoft.com/learning/en/us/certification/cert-default.aspx.

## Darmowe książki elektroniczne wydawnictwa Microsoft Press

Tematyka darmowych książek elektronicznych wydawnictwa Microsoft Press obejmuje szeroki zakres – od technicznych przeglądów po omówienie specjalistycznych zagadnień . Książki te są dostępne w formacie PDF, EPUB i Mobi, a pobrać je można pod adresem:

http://aka.ms/mspressfree

Warto często sprawdzać, jakie pojawiły się nowości!

## Errata, aktualizacje i pomoc

Podczas opracowywania niniejszej pozycji szczególny nacisk został położony na zachowanie precyzji sformułowań i zawartości książki. Dostęp do aktualizacji książki w postaci listy poprawek uzyskać można pod adresem:

http://aka.ms/ER347/errata

Niewymienione tam błędy można zgłaszać za pośrednictwem tej samej strony.

Dodatkowe wsparcie można uzyskać poprzez pocztę elektroniczną Microsoft Press Book Support i adres mspinput@microsoft.com.

Prosimy pamiętać, że pod wymienionymi powyżej adresami nie jest oferowana pomoc techniczna oprogramowania firmy Microsoft. Aby uzyskać pomoc w zakresie oprogramowania lub urządzeń firmy Microsoft, prosimy skorzystać z adresu http://support.microsoft.com

## Oczekujemy na Wasze uwagi

W firmie Microsoft Press najbardziej cenimy zadowolenie naszych Czytelników, a wszelkie Państwa opinie są dla nas bardzo wartościowe. Swoje komentarze i opinie o książ ce prosimy kierować pod adres:

http://aka.ms/tellpress

Zapoznajemy się z każdym komentarzem i pomysłem. Z góry dziękujemy za przesłane uwagi!

## Pozostańmy w kontakcie

Warto rozmawiać Jesteśmy na Twitterze pod adresem: http://twitter.com/MicrosoftPress.

# Przygotowanie do egzaminu

Egzaminy certyfikacyjne firmy Microsoft to doskonała metoda budowania własnego wizerunku i powiadamiania innych o swoich umiejętnościach. Egzaminy sprawdzają nasze umiejętności zdobyte w pracy i naszą wiedzę o produkcie. Pomimo że trudno zastąpić doświadczenia nabyte w pracy, nauka i własne ć wiczenia praktyczne ułatwią przygotowanie do egzaminu. Zalecamy rozszerzenie planu przygotowań do egzaminu poprzez łączenie dostępnych materiałów szkoleniowych i kursów. Na przykład, możemy korzystać z niniejszej książ ki i innych poradników w trakcie przygotowań przeprowadzanych "w domu" i możemy także uczestniczyć w kursie Microsoft Official Curriculum, wzbogacając swoją wiedzę i umiejętności na sali lekcyjnej. Wybierzmy metodę, która jest dla nas najlepsza.

Warto odnotować, że niniejsza książka opiera się na publicznie dostępnych informacjach na temat egzaminów oraz doświadczeniach autora, a w celu zachowania pełnej uczciwości autorzy nie mieli dostępu do rzeczywistych egzaminów.

Kup księ k

### ROZDZIAŁ 1

# Zarządzanie klientami i urządzeniami użytkowników końcowych

Jednym z wyzwań związanych z wdrażaniem usług Office 365 i zarządzaniem nimi dla typowych działów IT jest to, że usługi Office 365 zostały opracowane w oparciu o założenie, które daje użytkownikom możliwość instalowania i konfigurowania swoich aplikacji, w konsekwencji czego aplikacje te nie są instalowane i zarządzane centralnie przez dział IT. W tym rozdziale będziemy omawiać nie tylko sposoby udostępniania lub ograniczania insta-

#### WAŻNE Czy przeczytałeś stronę "Przygotowanie do egzaminu"?

Strona ta zawiera istotne informacje na temat umiejętności potrzebnych do zdania egzaminu.

lacji przeprowadzanych przez samych użytkowników, ale także sposoby centralnego zarządzania instalacjami aplikacji Office 365, monitorowania funkcjonalności tych aplikacji, a także zezwalania na konfigurowanie aplikacji Office. Ponadto, przedstawione zostaną pewne różnice pomiędzy wersjami licencji grupowych pakietu Office 2013 wdrażanego i zarządzanego tradycyjnie przez działy IT a pakietem Office 365 ProPlus, czyli wersją dostępną za pośrednictwem usług Office 365.

### Zagadnienia egzaminacyjne omawiane w tym rozdziale:

- Zagadnienie 1.1: Zarządzanie instalacjami klienckimi kierowanymi przez uż ytkownika
- Zagadnienie 1.2: Zarządzanie instalacjami IT pakietu Office 365 ProPlus
- Zagadnienie 1.3: Konfigurowanie telemetrii i raportowania
- Zagadnienie 1.4: Planowanie klientów pakietu Office

## Zagadnienie 1.1: Zarządzanie instalacjami klienckimi kierowanymi przez użytkownika

Jedną z największych zalet usług Office 365 jest to, że użytkownik końcowy ma możliwość samodzielnego przeprowadzania instalacji oprogramowania na własnych urządzeniach. Pomimo że rozwiązanie ma określone zalety, udostępnienie użytkownikom takich możliwości może także prowadzić do problemów, przykładowo użytkownicy mogą przekroczyć ich przydziały licencji usługi Office 365 ProPlus. W tym zagadnieniu przedstawimy, jak można ograniczać samodzielne dostarczanie aplikacji Office 365 ProPlus, aplikacji Windows Store i aplikacji mobilnych, jak zarządzać i odwoływać aktywacje oraz jak obsługiwać programy Office for Mac.

### Niniejsze zagadnienie obejmuje następującą tematykę:

- Ograniczanie samodzielnego dostarczania aplikacji Office 365 ProPlus
- Aplikacje Windows Store i aplikacje mobilne
- Zarządzanie aktywacjami
- Office for Mac

## Ograniczanie samodzielnego dostarczania aplikacji Office 365 ProPlus

W zależności od zasad stosowanych w organizacji, możemy zezwalać użytkownikom na instalowanie oprogramowania bezpośrednio z portalu Office 365, możemy całkowicie zabronić korzystania z tej funkcji lub możemy zezwolić użytkownikom na instalowanie niektórych aplikacji i jednocześnie zabronić instalowania pozostałych. Oprogramowanie Office 365 ProPlus to wersja pakietu Microsoft Office, która jest udostępniana użytkownikom posiadającym odpowiednie licencje w dzierżawie usług Office 365. Pakiet programów Office 365 ProPlus obejmuje następujące produkty:

- Access
- Excel
- InfoPath
- OneNote
- Outlook
- PowerPoint
- Publisher
- Word

W zależności od subskrypcji usług Office 365 powiązanej z dzierżawą dostępne mogą być także aplikacje Skype for Business, Project i Visio.

W celu skonfigurowania, które programy pakietu Office użytkownicy będą mogli instalować z portalu, wykonujemy następujące instrukcje:

1. Po zarejestrowaniu się w usłudze Office 365 przy użyciu konta użytkownika z uprawnieniami Administratora, otwórz witrynę Office Admin Center, a następnie w grupie Service Settings (Ustawienia usługi) wybierz menu User Software (Oprogramowanie uż ytkownika), co ilustruje rysunek 1-1.

![](_page_12_Picture_3.jpeg)

RYSUNEK 1-1 Zarządzanie oprogramowaniem użytkownika

Lista opcji dostępnych w tym oknie zależna jest od posiadanej subskrypcji usług Office 365.

2. Aby zabronić użytkownikom instalowania programów z portalu Office 365, usuń zaznaczenie pola wyboru obok wymienionych pozycji.

Na przykład, na rysunku 1-2 nie jest zaznaczone pole wyboru obok programu SharePoint Designer. Użytkownicy tej dzierżawy będą mogli jedynie instalować aplikacje, które są dostępne jako część kategorii "Office and Skype for Business".

![](_page_13_Picture_1.jpeg)

RYSUNEK 1-2 Umożliwienie instalowania programów dostępnych w kategorii Office and Skype for Business

Lista programów, które mogą być instalowane przez użytkowników, zależy od rodzaju dzierżawy usług Office 365. Do różnych subskrypcji Office 365 przypisane są różne opcje dostępnego oprogramowania. Istnieje także możliwość zmiany opcji oprogramowania. Na przykład, pakiet Office for Mac 2011 zostanie zmieniony na wersję Office for Mac 2016 po udostępnieniu tego produktu. W tabeli 1-1 wymieniono programy dostępne dla każdej opcji oprogramowania usług Office 365. Po zaktualizowaniu interfejsu użytkownika usług Office 365 nazwa "Lync" zostanie zastąpiona nazwą "Skype for Business".

| Opcja oprogramowania          | Oprogramowanie udostępnione użytkownikom |
|-------------------------------|------------------------------------------|
| Office                        | Office 365 ProPlus                       |
|                               | Office for Mac 2011/Office for Mac 2016  |
| Office and Skype for Business | Office 365 ProPlus                       |
|                               | Office for Mac 2011/                     |
|                               | Office for Mac 2016                      |
|                               | Skype for Business                       |
|                               | Lync for Mac 2011                        |
| Skype for Business            | Skype for Business                       |
|                               | Lync for Mac 2011                        |
| Project                       | Project Pro for Office 365               |

TABELA 1-1 Oprogramowanie dostępne dla poszczegónych opcji oprogramowania usług Office 365

TABELA 1-1 Oprogramowanie dostępne dla poszczegónych opcji oprogramowania usług Office 365

| Opcja oprogramowania | Oprogramowanie udostępnione użytkownikom |
|----------------------|------------------------------------------|
| Visio                | Visio Pro for Office 365                 |
| SharePoint Designer  | SharePoint Designer 2013                 |

Pomimo że możemy użytkownikom udostępnić oprogramowanie usług Office 365 poprzez portal Office 365, nie oznacza to automatycznie, że użytkownicy będą mogli prawidłowo zainstalować to oprogramowanie. Przy zezwalaniu użytkownikom na samodzielne instalowanie programów z portalu Office 365 warto pamiętać o następujących kwestiach:

- Aby użytkownicy mogli prawidłowo uruchamiać programy usług Office 365, powinni posiadać licencje pakietu Office 365.
- Aby użytkownicy potrafili zainstalować oprogramowanie pobrane z portalu Office 365, na swoim komputerze muszą posiadać uprawnienia administratora lokalnego. Oznacza to, że samoobsługowe instalowanie oprogramowania za pośrednictwem portalu Office 365 jest odpowiednią strategią w scenariuszach BYOD (Bring Your Own Device), gdzie użytkownik jest właścicielem komputera i odpowiada za jego konfigurację. Samoobsługowe instalacje oprogramowania nie są przedmiotem analiz w większości środowisk, gdzie każdy użytkownik jest przypisany do komputera ze standardowym środowiskiem SOE (Standard Operating Environment), ponieważ w takich środowiskach użytkownicy rzadko posiadają poświadczenia administratora lokalnego.
- Jeśli użytkownikom nie zostanie udostępniona opcja instalowania programów Office, po przejściu do strony Software w portalu Office 365 zostanie im wyświetlony komunikat, informujący o zablokowaniu instalacji programów Office.
- Oprogramowanie Office 365 ProPlus działa jedynie pod kontrolą następujących systemów operacyjnych (z obsługą dla systemu Windows 10 i Windows Server 2016, kiedy te systemy zostaną udostępnione):
	- ❏ Windows 7
	- ❏ Windows 8
	- ❏ Windows 8.1
	- ❏ Windows Server 2008 R2
	- ❏ Windows Server 2012
	- ❏ Windows Server 2012 R2

#### DODATKOWE INFORMACJE Określanie, które programy mogą być instalowane przez użytkowników z portalu Office 365

Dodatkowe informacje na temat kontrolowania listy programów pakietu Office, które mogą być instalowane przez użytkowników z portalu Office 365, znaleźć można pod adresem: https://technet.microsoft.com/en-us/library/jj219421.aspx.

Zgodnie z ustawieniami domyślnymi, jeśli uż ytkownik instaluje oprogramowanie Office 365 ProPlus z portalu Office 365, wszystkie programy objęte pakietem Office 365 ProPlus (Access, Excel, InfoPath, OneNote, Outlook, PowerPoint, Publisher i Word) również zostaną zainstalowane. Administratorzy mogą konfigurować instalacje tak, by instalowane były tylko niektóre, a nie wszystkie te programy. Za pomocą programu Office Deployment Tool możemy określić , które programy mają być wykluczone z pakietu Office 365 ProPlus. W dalszej części rozdziału dowiemy się więcej o programie Office Deployment Tool.

DODATKOWE INFORMACJE Wykluczanie programów z pakietu Office 365 ProPlus Dodatkowe informacje na temat wykluczania programów z pakietu Office 365 ProPlus znaleźmożna pod adresem https://technet.microsoft.com/en-us/library/dn745895.aspx.

## Usługi Office 365 i urządzenia mobilne

Firma Microsoft opracowała aplikacje Word, Excel, PowerPoint i OneNote w wersjach, których można używać na platformach mobilnych Windows Phone, iOS, Android i Windows RT. Istnieje kilka sposobów, jakimi można instalować wymienione aplikacje na tych urządzeniach.

Pierwszy polega na przejściu do portalu Office 365 przy użyciu urządzenia przenoś nego, na którym chcemy zainstalować każ dą aplikację i wybraniu programów do zainstalowania z listy dostępnych aplikacji. Na rysunku 1-3 pokazano aplikacje dostępne w portalu Office 365 dla platformy iPad.

Wybranie aplikacji powoduje otwarcie strony aplikacji w odpowiednim sklepie producenta aplikacji. Na rysunku 1-4 zaprezentowano stronę Apple App Store, która otwiera się po otwarciu łącza Excel w portalu Office 365. Aplikację możemy następnie pobrać ze sklepu App Store i zainstalować na urządzeniu.

![](_page_16_Picture_1.jpeg)

RYSUNEK 1-3 Lista dostępnych aplikacji dla platformy iPad

![](_page_16_Figure_3.jpeg)

RYSUNEK 1-4 Aplikacja Excel w sklepie Apple App Store

Aplikacje te mogą być także instalowane bezpośrednio z każdego sklepu z programami producenta systemu operacyjnego urządzenia przenośnego. Aby korzystać ze wszystkich dostępnych funkcji każdej aplikacji, takiej jak uzyskiwanie dostępu do dokumentów w usłudze OneDrive for Business, która jest skojarzona z subskrypcją Office 365 zakupiona przez daną organizację, trzeba będzie zarejestrować się w aplikacji przy użyciu poświadczeń konta użytkownika Office 365. Funkcje Premium obejmują:

- Możliwość śledzenia zmian, zmianę orientacji strony, wstawianie elementów wykresów oraz dodawanie obiektów WordArt i efektów obrazu w aplikacji Word.
- Używanie tabel przestawnych, dodawanie i modyfikowanie elementów wykresów w aplikacji Excel.
- Używanie widoku prezentera (Presenter View) z notatkami, przeprowadzanie edycji obiektów audio i wideo oraz używanie stylów obrazu w aplikacji PowerPoint.
- Opcje obsługi technicznej firmy Microsoft.

Aby połączyć się z subskrypcją usług Office 365, wybieramy opcję Sign In (Zaloguj się), pokazaną na rysunku 1-5.

![](_page_17_Picture_7.jpeg)

RYSUNEK 1-5 Rejestrowanie się w usłudze Office 365

#### DODATKOWE INFORMACJE Office 365 i urządzenia przenośne

Dodatkowe informacje na temat instalowania znaleź można pod adresem https://support.Office.com/en-us/article/Office-365-mobile-setup---Help-7dabb6cb-0046-40b6-81fe-767e0b1f014f.

## Zarządzanie aktywacją

Usługa Office 365 ProPlus musi być aktywowana dla użytkowników, by mogli oni edytować i tworzyć dokumenty. Chociaż występują różnice w zależności od poziomu subskrypcji, ogólnie dla każdego konta użytkownika usług Office 365 dopuszcza się aktywację pięciu jednoczesnych instancji usługi Office 365 ProPlus. Aktywacja zazwyczaj ma miejsce automatycznie podczas pobierania i instalowania usługi Office 365 ProPlus z portalu Office 365.

### Tryb z ograniczoną funkcjonalnością

Jeśli usługa Office 365 ProPlus nie jest aktywowana, działa w trybie z ograniczoną funkcjonalnością. W trybie tym użytkownicy mogą otwierać i przeglądać dokumenty, ale nie mogą tworzyć nowych dokumentów lub modyfikować istniejących. Kiedy usługa Office 365 ProPlus działa w trybie ograniczonej funkcjonalności, system okresowo przypomina użytkownikom o konieczności ponownej aktywacji produktu.

#### Zwykła ponowna aktywacja

Po aktywowaniu produktu Office 365 ProPlus na komputerze, dodatkowe sprawdzenie aktywacji musi być przeprowadzane co 30 dni. Te sprawdzenia aktywacji są przeprowadzane automatycznie, kiedy komputer łączy się z Internetem. Jeśli komputer nie łączył się Internetem przez okres dłuższy niż 30 dni, usługa Office 365 ProPlus wprowadzi tryb ograniczonej funkcjonalności. Ten 30-dniowy okres to ważna kwestia w niektórych sytuacjach i będzie decydowała o tym, czy odpowiednie jest instalowanie produktu Office 365 ProPlus, czy jeśli zachodzi taka potrzeba, lepiej jest instalować odpowiednią wersję pakietu Office 2013.

Załóżmy dla przykładu, że odpowiadamy za wybór wersji pakietu Office dla komputerów przenośnych zespołu naukowego, który planuje pracę w Arktyce. Jednym z elementów tego scenariusza jest informacja, że zespół naukowy będzie przebywał z dala od bazy przez ponad 45 dni i w tym 45-dniowym okresie ich komputery nie będą w stanie nawiązać połączenia z Internetem. W takiej sytuacji nie powinniśmy instalować usług Office 365 ProPlus, ponieważ członkowie zespołu naukowego ze względu na tryb ograniczonej funkcjonalności produktu Office 365 ProPlus nie będą mogli korzystać z tych programów poza bazą.

Które licencje zostały przypisane do użytkownika, możemy sprawdzać na stronie User Properties (Właściwości użytkownika) w portalu usług Office 365 (rysunek 1-6).

![](_page_19_Picture_52.jpeg)

RYSUNEK 1-6 Licencje oprogramowania

### Dezaktywacja usług Office 365 ProPlus

Użytkownik maksymalnie może posiadać pięć instalacji powiązanych z kontem usług Office 365. Jeśli użytkownik, który osiągnął limit pięciu instalacji, potrzebuje zainstalować usługi Office 365 ProPlus na nowym komputerze, może dezaktywować jedną ze swoich istniejących instalacji i w ten sposób odzyskać licencję. Dezaktywacja licencji nie usuwa oprogramowania z komputera, na którym jest zainstalowane. Po dezaktywacji można uruchamiać oprogramowanie, ale będzie ono w trybie ograniczonej funkcjonalności.

W celu dezaktywowania istniejącej aktywacji produktu Office 365 ProPlus użytkownik musi wykonać następujące instrukcje:

- 1. Zarejestruj się w portalu Office 365 przy użyciu swojego konta użytkownika usług Office 365.
- 2. Przejdź do strony oprogramowania pod adresem https://portal.Office.com/OLS/ MySoftware.aspx.
- 3. Na stronie oprogramowania (rysunek 1-7), zlokalizuj komputer, dla którego ma być dezaktywowana istniejąca aktywacja, a następnie kliknij przycisk Deactivate.

![](_page_20_Picture_55.jpeg)

RYSUNEK 1-7 Dezaktywacja instalacji

 4. Wyświetlony zostanie monit dotyczący potwierdzenia dezaktywacji instalacji (rysunek 1-8). Kliknij Yes.

![](_page_21_Picture_68.jpeg)

RYSUNEK 1-8 Dezaktywacja instalacji

 5. Podczas próby uruchomienia aplikacji Office 365 ProPlus po dezaktywowaniu produktu, wyświetlone zostaje okno dialogowe Product Deactivated (rysunek 1-9).

![](_page_21_Picture_5.jpeg)

RYSUNEK 1-9 Okno dialogowe Product Deactivated

6. Można ręcznie wprowadzić klucz produktu pakietu Office, by ponownie reaktywować instalację lub zarejestrować się przy użyciu subskrypcji usług Office 365 i spróbować przeprowadzić aktywację tak, jak pokazane to jest na rysunku 1-10.

![](_page_22_Picture_58.jpeg)

RYSUNEK 1-10 Aktywowanie pakietu Office

 7. Jeśli nie został osiągnięty limit liczby aktywacji, możliwe będzie aktywowanie kopii produktu Office 365 ProPlus (rysunek 1-11).

![](_page_22_Picture_4.jpeg)

RYSUNEK 1-11 Okno dialogowe z informacją o zaktualizowaniu konta

#### DODATKOWE INFORMACJE Licencjonowanie i aktywowanie produktu Office 365 ProPlus

Dodatkowe informacje na temat licencjonowania i aktywowania usług Office 365 ProPlus znaleź można pod adresem https://technet.microsoft.com/en-us/library/gg982959.aspx.

## Office for Mac

Produkt Office 365 ProPlus jest aktualnie dostępny tylko dla komputerów systemów operacyjnych Windows. Dopóki Office 365 ProPlus nie będzie także dostępny dla systemu OS X, użytkownicy komputerów działających pod kontrolą systemu operacyjnego Mac OS X mogą uzyskiwać produkt Office for Mac 2011 z portalu Office 365 i aktywować program za pomocą poświadczeń usług Office 365. Pakiet Office for Mac 2011 obejmuje aplikacje Word, PowerPoint, Excel i Outlook. Aktywowanie pakietu Office 2011 for Mac przy użyciu poświadczeń użytkownika usług Office 365 zużywa jedną z pięciu dostępnych licencji (rysunek 1-12).

![](_page_23_Picture_3.jpeg)

RYSUNEK 1-12 Lista instalacji obejmująca komputer systemu Mac OS X

Aby zainstalować produkt Office for Mac 2011, logujemy się na komputerze działającym pod kontrolą systemu Mac OS X za pomocą poświadczeń konta użytkownika o uprawnieniach administratora i wykonujemy następujące instrukcje:

 1. W przeglądarce sieci Web przejdź do adresu https://portal.Office.com i zaloguj się za pomocą poświadczeń użytkownika usług Office 365 (rysunek 1-13).

![](_page_24_Picture_2.jpeg)

RYSUNEK 1-13 Logowanie się w usługach Office 365 na komputerze systemu Mac

![](_page_25_Picture_1.jpeg)

2. Na stronie powitalnej Office 365 Welcome (rysunek 1-14) kliknij przycisk Install.

RYSUNEK 1-14 Konsola usług Office 365

 3. System operacyjny komputera zostanie automatycznie wykryty i zaoferowany zostanie produkt Office for Mac 2011. Kliknij Install, by rozpocząć pobieranie obrazu dysku zawierającego pliki instalacji pakietu Office for Mac 2011 (rysunek 1-15).

![](_page_26_Picture_1.jpeg)

RYSUNEK 1-15 Instalacja pakietu Office For Mac 2011

 4. Po pobraniu obrazu dysku zawierającego pakiet Office for Mac 2011 otwórz go i dwukrotnie kliknij przycisk Office Installer (Instalator pakietu Office), co ilustruje rysunek 1-16. Uruchomiony zostanie instalator pakietu Microsoft Office for Mac 2011.

![](_page_26_Picture_4.jpeg)

RYSUNEK 1-16 Instalator pakietu Office for Mac 2011

 5. Na stronie powitalnej instalatora pakietu Microsoft Office For Mac 2011 (rysunek 1-17) kliknij przycisk Continue.

![](_page_27_Picture_66.jpeg)

RYSUNEK 1-17 Wprowadzenie do programu instalatora pakietu Office

 6. Przeczytaj warunki umowy licencyjnej (Software License Agreement), pokazane na rysunku 1-18, i kliknij przycisk Continue.

![](_page_27_Picture_5.jpeg)

RYSUNEK 1-18 Umowa licencyjna oprogramowania

 7. Po pojawieniu się monitu dotyczącego akceptowania warunków umowy licencyjnej, kliknij przycisk Agree (rysunek 1-19), by kontynuować instalację.

![](_page_28_Picture_59.jpeg)

RYSUNEK 1-19 Akceptacja warunków umowy licencyjnej

 8. Na stronie wyboru rodzaju instalacji (Installation Type) kliknij przycisk Install. Kliknij przycisk Customize (Dostosuj), by zmienić opcje instalacji, takie jak umieszczanie plików na innym dysku.

![](_page_28_Picture_60.jpeg)

RYSUNEK 1-20 Instalacja standardowa

9. Program instalacyjny wyświetli monit dotyczący poświadczeń (pamiętaj, że musisz posiadać poświadczenia użytkownika, który ma uprawnienia instalowania oprogramowania na komputerze Mac OS X). Wprowadź poświadczenia (rysunek 1-21), a następnie kliknij przycisk Install Software.

![](_page_29_Picture_57.jpeg)

RYSUNEK 1-21 Wprowadzenie poświadczeń administracyjnych

10. Po chwili program instalacyjny wyświetli komunikat informujący o pomyślnym zakończeniu instalacji. Kliknij przycisk Close, by zamknąć okno kreatora (rysunek 1-22).

![](_page_29_Picture_5.jpeg)

RYSUNEK 1-22 Pomyślnie przeprowadzona instalacja

 11. Wyjście z kreatora instalacji powoduje uruchomienie kreatora Get Started With Office 2011 (rysunek 1-23). Wybierz opcję rejestracji w istniejącej subskrypcji – Sign In To An Existing Office 365 Subscription – by rozpocząć proces aktywacji.

![](_page_30_Picture_56.jpeg)

RYSUNEK 1-23 Logowanie się w celu przeprowadzenia aktywacji

 12. Wprowadź adres email skojarzony z kontem usług Office 365 (rysunek 1-24), a następnie kliknij przycisk Next.

![](_page_30_Picture_5.jpeg)

RYSUNEK 1-24 Logowanie się w usługach Office

 13. W odpowiednim monicie wprowadź hasło przypisane do konta usług Office 365 (rysunek 1-25) i kliknij przycisk Sign In.

![](_page_31_Picture_49.jpeg)

RYSUNEK 1-25 Wprowadzanie poświadczeń do usług Office 365

14. Może pojawić się monit z prośbą o udostępnienie kontaktów dla programów pakietu Office (rysunek 1-26). Zgoda nie jest wymagana, by instalacja zakończyła się normalnie.

![](_page_31_Picture_50.jpeg)

RYSUNEK 1-26 Dostęp do kontaktów